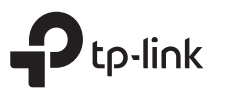

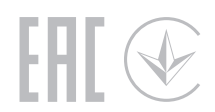

# Quick Installation Guide

MU-MIMO Wi-Fi Router

### section on the back page. Set up with videos: Scan the QR code or visit  $\blacktriangleright$ https://www.tp-link.com/support/setup-video/#wi-fi-routers to search for the setup video of your product. Power adapter **1** Unplug your modem, and remove **IMPORTANT** the backup battery if it has one. WAN 2 Connect the powered-off modem POWERto the router's WAN port with an Route Ethernet cable. Power adapter 4 Connect the power adapter to the router and turn it on. <u>On / Off</u> Moder **5** Check for the following LEDs to confirm the 3 Power on the modem, and hardware connection, then refer to the next then wait about 2 minutes section to set up the internet. for it to restart.  $(1)$ <u>ົດ</u> うくし かんしゃ かんじょう  $\bigcirc$ 2.4 GHz 5 GHz Power Internet On On On On Note: If the 2.4 GHz LED and 5 GHz LED are off, press and hold the WPS/Wi-Fi button on the back for more than 5 seconds. Both the LEDs should turn solid. \* Images may differ from actual products.  $\left\langle \cdot \right\rangle$  Flip the page over to complete network setup.

**1** Connect the Hardware

If your internet comes from an Ethernet outlet, connect the router's WAN port to it, then follow Step 4 and Step 5. If you want to configure this new router as an access point to extend your network, refer to the Access Point Mode

# **2** Set Up the Network

## Method 1: Via TP-Link Tether App

### 1. Download the Tether app.

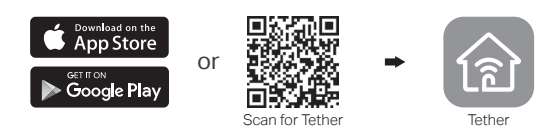

- 2. Open the Tether app and log in with your TP-Link ID. Note: If you don't have an account, create one first.
- 3. Tap the  $+$  button in the Tether app and select Wireless Router > Standard Routers. Follow the steps to complete the setup and connect to the internet.

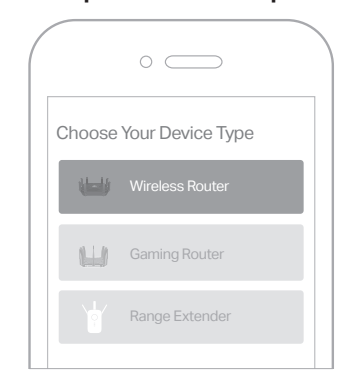

**Enjoy the internet!** 

## Method 2: Via a Web Browser

- 1. Connect your device to the router (wired or wireless).
- Wired
- Turn off the Wi-Fi on your computer and connect to the router using an Ethernet cable.
- Wireless
- Find the SSID (network name) and Wireless Password printed on the label **a** at the bottom of the router.
- Click the network icon of your computer or go to Wi-Fi settings of your **b** smart device, and then select the SSID to join the network.

### 2. Connect the router to the internet.

**Enjoy the internet!** 

Launch a web browser, and enter http://tplinkwifi.net or http://192.168.0.1 **a** in the address bar. Create a password to log in.

Note: If the login window does not appear, please refer to Q1 of Need Help? in this guide.

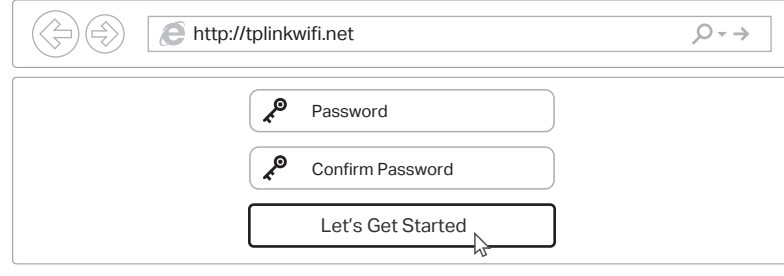

**b** Follow the step-by-step instructions to set up the internet connection and register for the TP-Link Cloud service.

# Access Point Mode

If you already have a router, you can switch this new router to Access Point mode to extend your existing network. Follow the steps below.

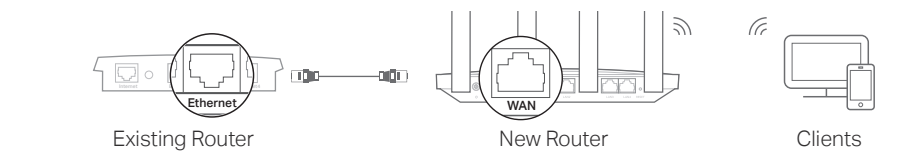

### **1**. Power on the router.

- **2**. Connect the router's WAN port to your existing router's Ethernet port via an Ethernet cable as shown above.
- **3**. Connect a computer to the router via an Ethernet cable or wirelessly by using the SSID (network name) and Wireless Password printed on the label at the bottom of the router.
- **4**. Launch a web browser, and enter http://tplinkwifi.net in the address bar. Create a password to log in.
- **5**. Go to Advanced > Operation Mode and switch to Access Point Mode.
- **6**. Wait for the router to reboot, then log in and follow the Quick Setup to complete the setup.

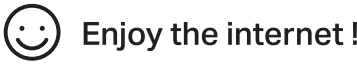

# Need Help?

©2024 TP-Link 7106511221 REV4.0.1

- Q1. What should I do if I cannot access the web management page?
- Reboot your router and try again.
- If the computer is set to a static IP address, change its settings to obtain an IP address automatically.
- Verify that http://tplinkwifi.net is correctly entered in the web browser. Alternatively, enter http://192.168.0.1 or http://192.168.1.1 in the web browser and press Enter.
- Use another web browser and try again.
- Disable and enable the network adapter being used.

#### Q2. What should I do if I cannot access the internet?

- Power off your modem for about 5 minutes, then power it on and check the internet. If your modem has more than one Ethernet port, keep other ports unconnected.
- Check if the internet is working normally by connecting a computer directly to the modem via an Ethernet cable. If it is not, contact your internet service provider.
- Log in to the web management page, and go to the Network Map page to check whether the internet IP address is valid or not. If it's valid, go to Advanced > Network > Internet, click Advanced Settings, select Use the Following DNS Addresses, set the primary DNS to 8.8.8.8, and set the secondary DNS to 8.8.4.4. If it is not, check the hardware connection or contact your internet service provider.
- For cable modem users, log in to the web management page of the router and go to Advanced > Network > Internet > MAC Clone. Select Clone Current Device MAC and click SAVE. Then reboot both the modem and the router.
- Q3. How do I restore the router to its factory default settings?
- With the router powered on, use a pin to press and hold the RESET button on the back until the Power LED blinks.
- Log in to the web management page of the router, go to Advanced > System > Backup & Restore > Factory Default Restore, and click FACTORY RESTORE. The router will restore and reboot automatically.

### Q4. What should I do if I forget my web management page password?

- If you are using a TP-Link ID to log in, click Forgot password on the login page and then follow the instructions to reset it.
- Alternatively, refer to Q3 to reset your router, then visit http://tplinkwifi.net to create a new login password.

#### Q5. What should I do if I forget my wireless network password?

- If you have not changed the default wireless password, it can be found on the label at the bottom of the router.
- Connect a computer directly to the router using an Ethernet cable. Log in to the router's web management page at http://tplinkwifi.net, and go to Wireless to retrieve or reset your wireless password.

### Safety Information

- Keep the device away from water, fire, humidity or hot environments.
- Do not attempt to disassemble, repair, or modify the device. If you need service, please contact us.
- Do not use damaged charger or USB cable to charge the device.
- Do not use any other chargers than those recommended.
- Do not use the device where wireless devices are not allowed.
- Adapter shall be installed near the equipment and shall be easily accessible.

TP-Link hereby declares that the device is in compliance with the essential requirements and other relevant provisions of directives 2014/53/EU, 2009/125/EC, 2011 /65/EU and (EU) 2015/863. The original EU declaration of conformity may be found at https://www.tp-link.com/en/support/ce/ TP-Link hereby declares that the device is in compliance with the essential requirements and other relevant provisions of the Radio Equipment Regulations 2017. The original UK declaration of conformity may be found at https://www.tp-link.com/support/ukca/

For technical support, replacement services, user guides, and other information, please visit https://www.tp-link.com/support, or simply scan the QR code.

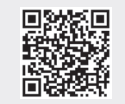